# 将Webex体验管理(WxM)内联调查与UCCE解决 方案集成

## 目录

简介 先决条件 要求 使用的组件 背景 语音呼叫的数据流 配置 在云连接上调配WXM服务 ICM相关配置: CVP相关配置 Finesse相关配置 验证 故障排除 相关信息 视频

# 简介

本文档详细介绍思科联系中心企业版(CCE)解决方案与WxM平台之间的数据流。此外,它还提供配 置和集成解决方案所需的步骤,以实现语音呼叫的闭环反馈系统。

# 先决条件

### 要求

Cisco 建议您了解以下主题:

- CCE版本12.5 统一联系中心企业版(UCCE)和包装联系中心企业版(PCCE)
- 客户语音门户(CVP)版本12.5
- 云连接版本12.5
- WxM平台(以前称为Cloud Cherry)

### 使用的组件

本文档中的信息基于以下软件版本:

- $\cdot$  UCCE 12.5(1)ES\_7
- CVP 12.5(1)ES\_8
- $\cdot$  VVB 12.5(1)
- 云连接12.5(1)ES\_1
- Finesse 12.5(1) ES 2
- WxM平台

本文档中的信息都是基于特定实验室环境中的设备编写的。本文档中使用的所有设备最初均采用原 始(默认)配置。如果您使用的是真实网络,请确保您已经了解所有命令的潜在影响。

## 背景

WxM是思科的下一代客户体验管理(CEM)解决方案,它使企业能够实时整合和分析来自所有数字触 点的客户旅程数据,即联系中心交互前、交互中和交互后。

## 语音呼叫的数据流

此数据流基于客户语音门户(CVP)综合呼叫流。

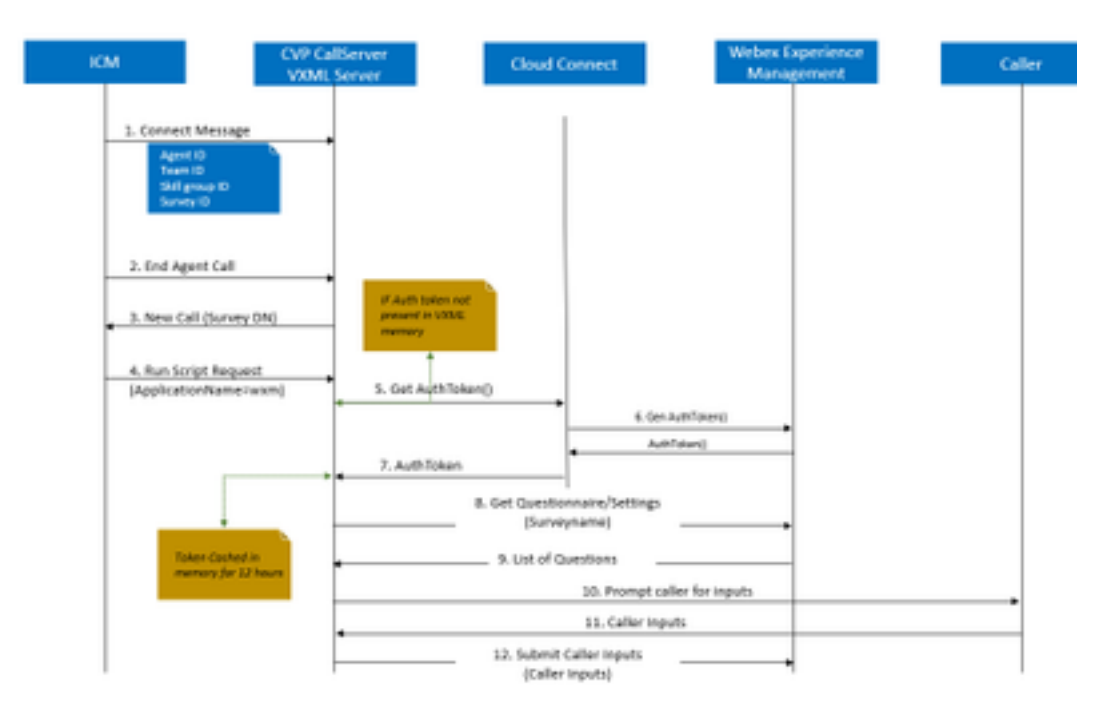

1.呼叫进入联系中心,系统首先检查是否为应用启用了WxM呼叫后调查(PCS)功能。在呼入呼叫期 间,当智能联系管理(ICM)路由脚本分配座席时,ICM将关联的呼叫上下文信息(即座席ID、技能组 ID、团队ID和调查表ID)发回连接消息中的CVP。这由扩展呼叫上下文(ECC)变量CxSurveyInfo实 现。

2.座席在与客户交谈后结束

3.呼叫结束会触发从CVP向ICM中的调查DN发出新呼叫请求。

4.调查DN与ICM中的呼叫类型关联,该呼叫类型运行路由脚本,该路由脚本返回包含语音可扩展标 记语言(VXML)应用名称(即wxm)到CVP的运行脚本请求,以及其他呼叫上下文详细信息,如座席 ID、技能组ID、团队ID和派单ID。

5. CVP中的VXML服务器组件调用getAuthToken()API,以检查其内存中是否存在授权令牌,以便与 WxM平台交互。如果令牌不存在,则向云连接服务器发出请求。

6.云连接服务器使用WxM的组织凭据(管理员凭据和API密钥)来调用getAuthToken()API。

7.它从WxM接收身份验证令牌,并将信息发回VXML服务器,在该服务器中缓存12小时。

8.具有身份验证令牌信息和调查名称详细信息(在步骤1中接收)的VXML服务器调用WxM的get Questionine()和get Settings()API调用。

9. WxM将调查表返回到VXML服务器。首先分析此信息以确定是否存在PII问题。如果存在API散列 算法,则根据呼叫设置获取API散列算法。调查问卷保存在服务器内存中12小时。

10.VXML服务器与呼叫方交互并提示反馈问题。

11. VXML服务器收集调用方提交的响应。

12.收集所有问题的答案后,将其传回WxM存储库。

### 配置

#### 在云连接上调配WXM服务

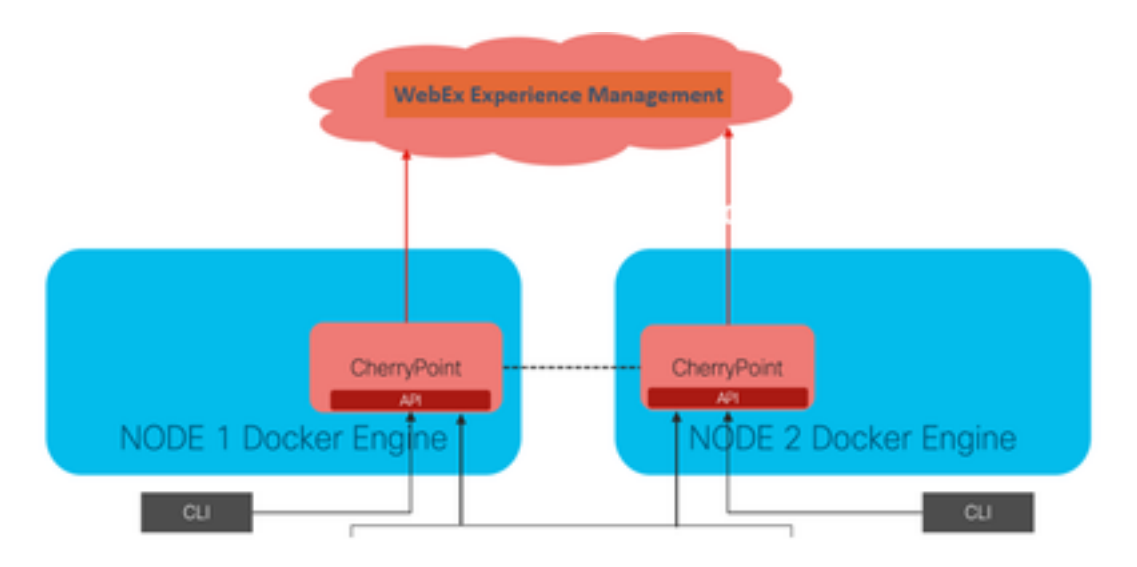

Cloud Connect通过使用名为Cherry Point的新容器服务与WxM平台交互。此服务在云连接的两个节 点中以主用 — 主用状态模式运行,并使CVP VXML服务器能够访问WxM平台。

要将云连接与WxM门户集成,需要购买WxM许可证。这将触发WXM激活团队的自注册过程。成功 创建组织后,这些基本版将发送到注册的电子邮件地址。

- 桌面用户和API密钥
- 系统用户和API密钥
- Web URL前缀

在主云连接服务器上收到上述信息后,运行命令 set cloudconnect cherrypoint config 以便更新配置 详细信息并集成云连接到WxM。

```
admin:set cloudconnect cherrypoint config
Fetching existing configuration...
Enter the Config details to be saved:
Desktop User (with Read Only Privileges) Jdoeesdsystem
Desktop User API Key [ *******]: apikey-N2L
System User (with Read and Write Privileges) Jdoeprodsystem
System User API Key [*******]: apikey-8
Web URL Prefix [https://cloudsurveyweb]: https://cloudsurveyweb
Deployment ID [6767]: 424242
Proxy Enabled(true/false) [true]:
Proxy Host Proxy.AA.BB.com
                                 : Proxy.AA.BB.com
Proxy Port [80]:
The config details updated successfully.
admin:
```
其中:

- 部署ID:这可以是任何虚拟号码或CCE解决方案系统ID。
- 代理详细信息:确保使用的代理是非安全(端口80或8080)或安全(端口443)。 不支持具有 身份验证的代理。

配置详细信息更新成功后,使用stop和start命令重新初始化樱桃点容器。

- utils cloudconnect stop cherrypoint
- utils cloudconnect start cherrypoint

```
admin:utils cloudconnect stop cherrypoint
Stopping the container cherrypoint ...
Container cherrypoint is stopped successfully.
admin:utils cloudconnect start cherrypoint
Container cherrypoint is started successfully.
admin:L
```
要检查WXM的配置和连接,您可以分别运行这些命令。

#### ● 显示cloudconnect cherrypoint配置

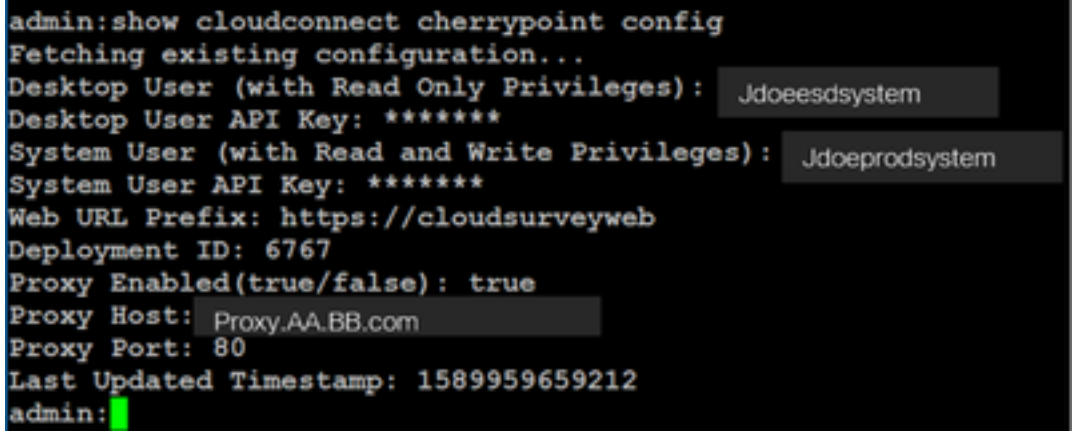

```
• utils cloudconnect cherrypoint test-connectivity<br>administrial cloudconnect cherrypoint test-connectivity
 Cloudcherry Connectivity Test URL [https://api.getcloudcherry.com/api/]:
 Proxy Host: proxy.esl.cisco.com
       Down +
 Connectivity check to https://api.getcloudcherry.com/api/ was successful
  dminu
```
注意:如果与Internet的连接出现问题,您会看到代码400出错。

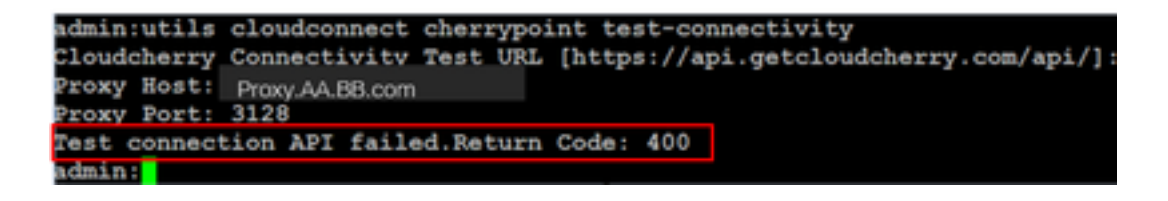

ICM相关配置:

#### 1.库存数据库中的云连接

第一步是将云连接服务器添加到管理工作站(AW)资产数据库中。要在基础设施卡的资产小工具的 "CCE管理"(CCE Administration)页面上包含服务器,请添加云连接服务器详细信息。

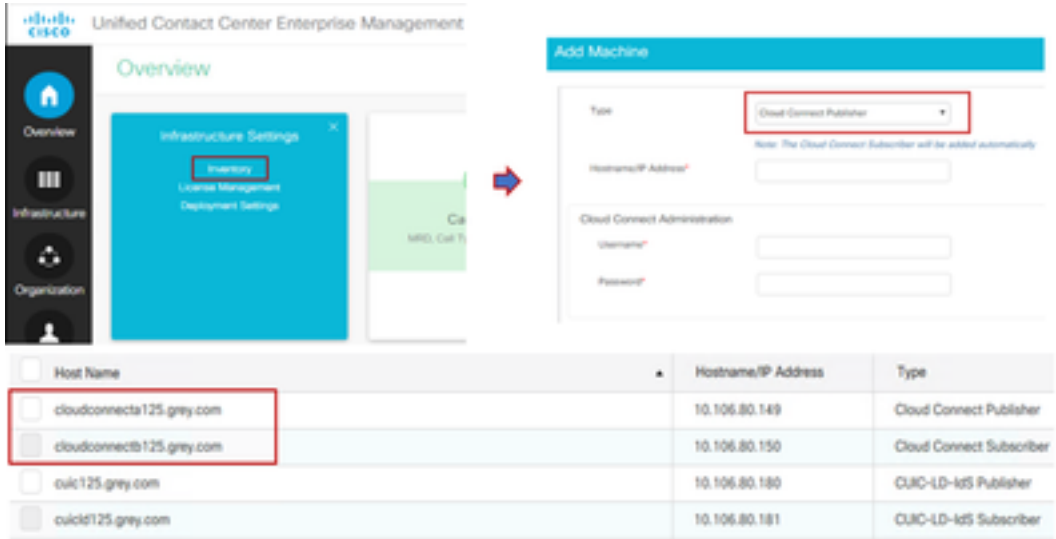

注意:您可以在页面上看到"内部服务器错误",这是由于AW和云连接服务器之间缺乏安全通 信。

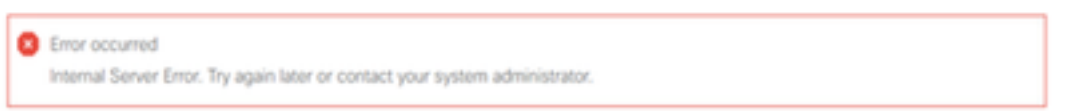

要解决此问题,请确保在服务器之间交换正确的证书。有关CCE解决方案自签名环境中证书交换的 更多详细信息,请参阅本文:[UCCE自签名证书交换。](https://www.cisco.com/c/zh_cn/support/docs/contact-center/unified-contact-center-enterprise/215445-exchange-self-signed-certificates-in-a-u.html)

有关CA签名的信息,请参阅本文:[CCE CA签名证书。](https://www.cisco.com/c/zh_cn/support/docs/contact-center/packaged-contact-center-enterprise/215664-implement-ca-signed-certificates-in-a-cc.html)

#### 2. ECC变量

确保在ICM解决方案中启用这些ECC变量

- user.microapp.isPostCallSurvey
- user.CxSurveyInfo
- POD.ID

注意:如果user.CxSurveyInfo变量设置不正确,CVP服务器将无法为云连接服务器创建API请

求。

#### 3. ICM脚本增强功能

#### (i)主呼入脚本

在主脚本中,确保已设置user.microapp.isPostCallSurvey变量。对于此脚本,如果需要WxM呼叫后 调查,请将变量设置为"Y",则"N"标志会为进入此主脚本的呼叫禁用WxM PCS。

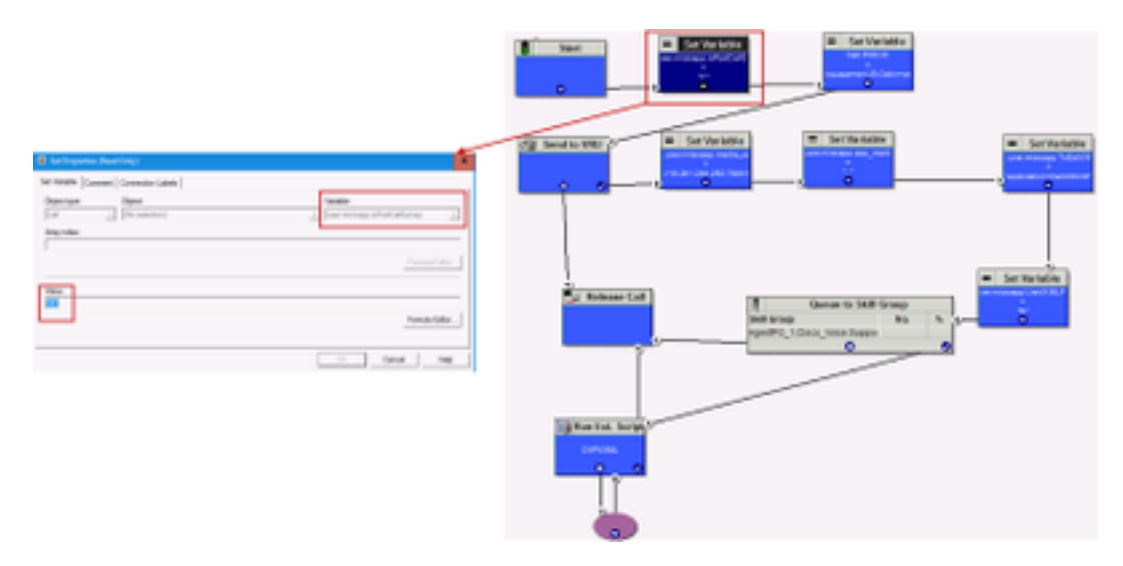

注意:如果默认情况下未在脚本中配置user.microapp.isPostCallSurvey集变量节点,则 CVP会标记呼叫后调查,但调查仅与传统PCS功能配合使用,则WxM PCS呼叫失败。

#### (ii)WxM PCS脚本

要在座席完成与呼叫方的呼叫后在CVP VXML服务器组件上调用WxM应用,需要WxM呼叫后调查 路由脚本。此脚本中涉及的配置步骤与您配置的任何常规路由脚本一样

- 呼叫类型
- 拨号号码(DN)
- 路由脚本和DN与其的关联。

a.为WxM PCS脚本创建呼叫类型。

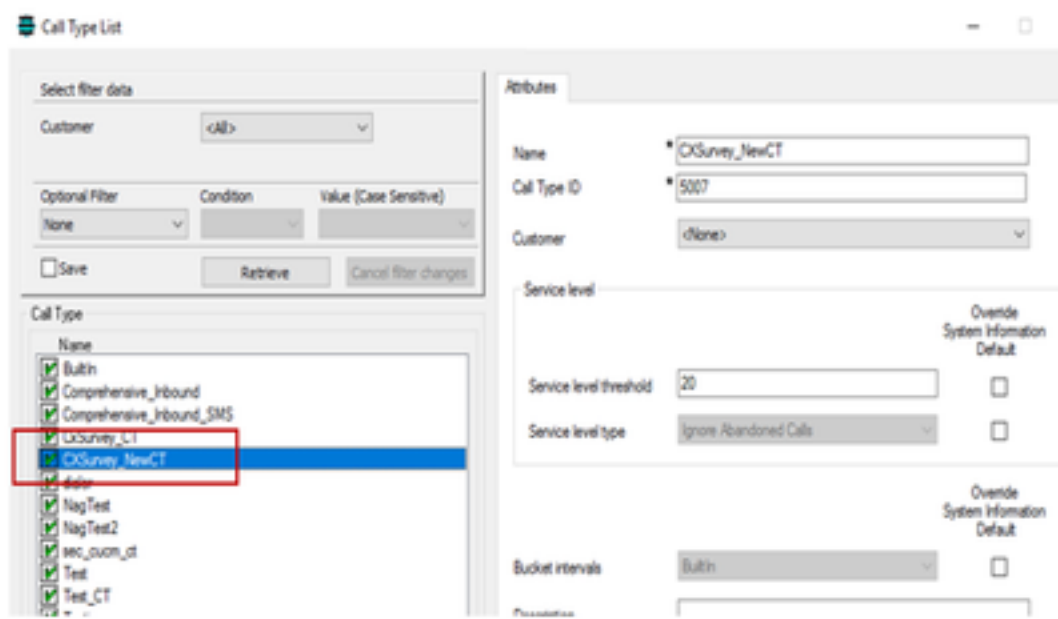

b. 为WxM PCS脚本创建DN。DN可以是任意随机数,并映射到在上一步中创建的呼叫类型。

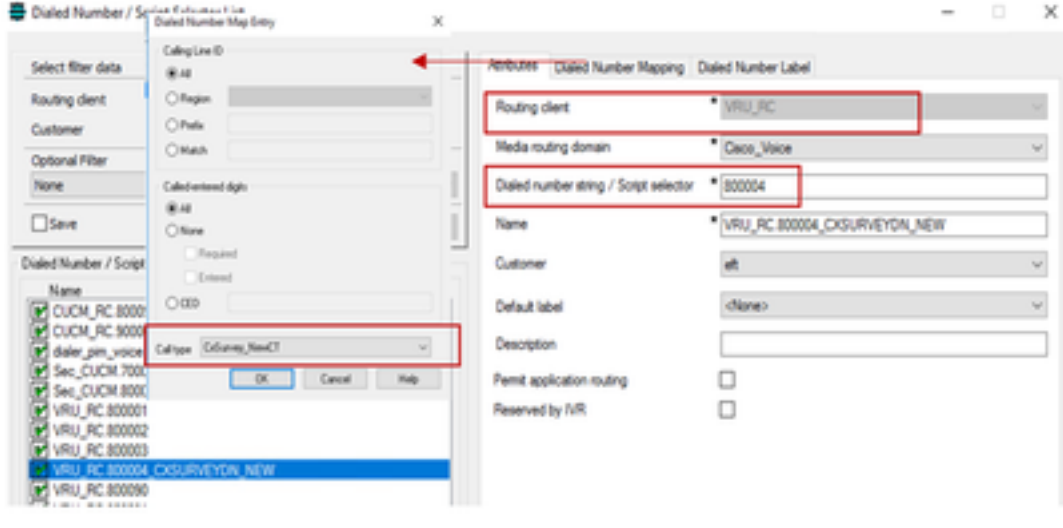

c. 创建WXM PCS路由脚本。

此脚本调用在CVP VXML服务器中运行的WxM应用。它实现此目的的方**法是通过** user.microapp.ToExtVXML变量值,该变量值配置为"application=wxm"。

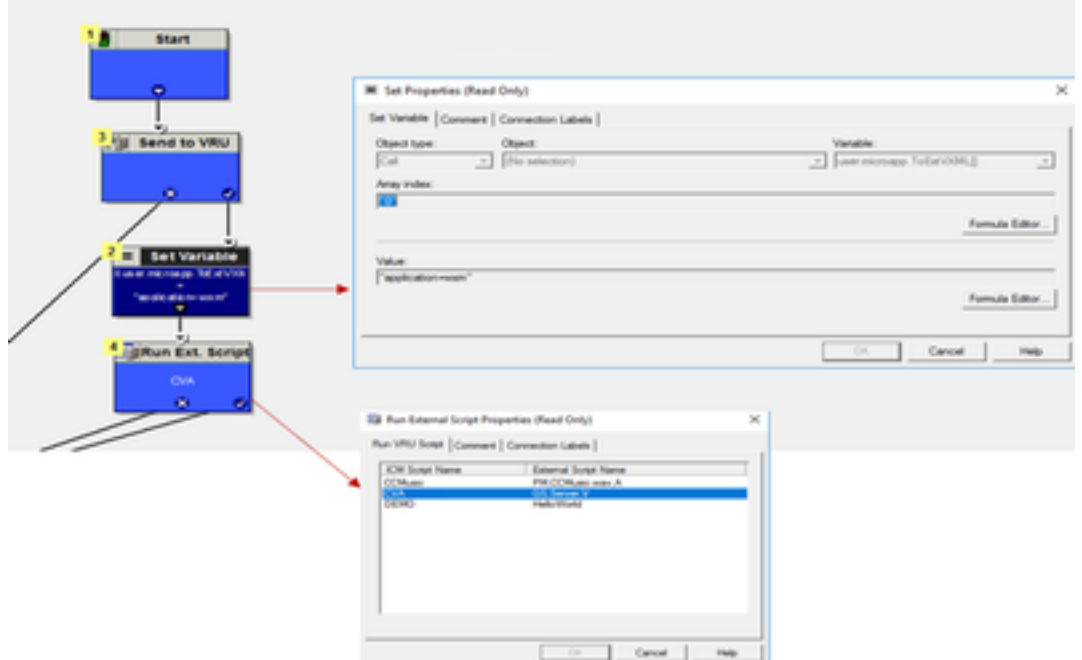

注意:运行外部脚本节点配置为获取语音,即GS、服务器、V。

d.呼叫类型和调查关联

WxM PCS提供两个选项

- 内联调查:这是一次即时调查,呼叫后客户被重定向到提供反馈的PCS脚本。
- 延期调查:在此类调查中,呼叫客户收到调查链接后,可以通过短信或电子邮件进行回复,客 户可以在方便的情况下回复。

根据内联业务需求或延迟调查,可以在与ICM主脚本关联的呼叫类型上启用。

您可以通过CCE管理页面映射呼叫类型和调查。导航至"**呼叫设置">"路由设置">"呼叫类型"**页,然后 选择需要调查关联的icm脚本的呼叫类型,并选中"启用体验**管理"**框。

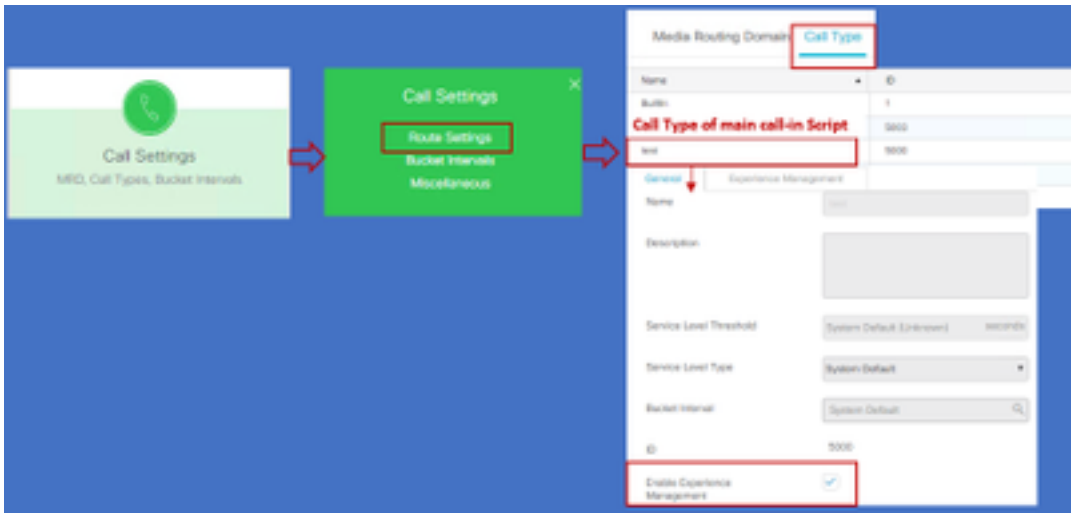

注意:当用户通过CCEAdmin到达呼叫类型页面时,AW发送一个发布请求 https://<cloudconnectFQDN >:8445/cherrypoint/status?details=true以便云连接服务器检查 cherrypoint服务的集成状态。如果结果显示服务为up状态,则UI中**会显示"启**用体验管理",否 则选项不可见。

在"体验管理"选项卡中,选择内联调查或与WxM门户中配置的所需调查问卷不同的调查。填写在"选 择调查表"页面的调查表是WxM门户中的配置调查表。它们通过云连接同步。

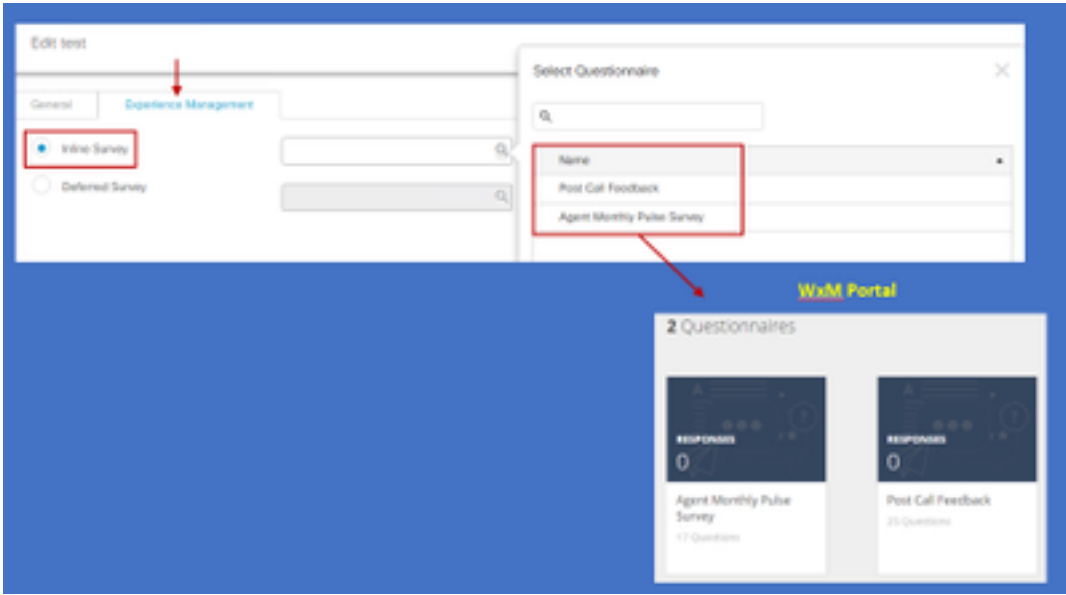

### CVP相关配置

#### 1. CloudConnect到NOAMP

对于CVP VXML服务器组件与云连接进行通信的第一步是将云连接服务器添加到CVP新运营管理器 (NOAMP)门户。要添加,请在集成部分的NOAMP页面上点击云连接,从设备下拉列表中选择 CVP呼叫服务器并添加云连接服务器详细信息。

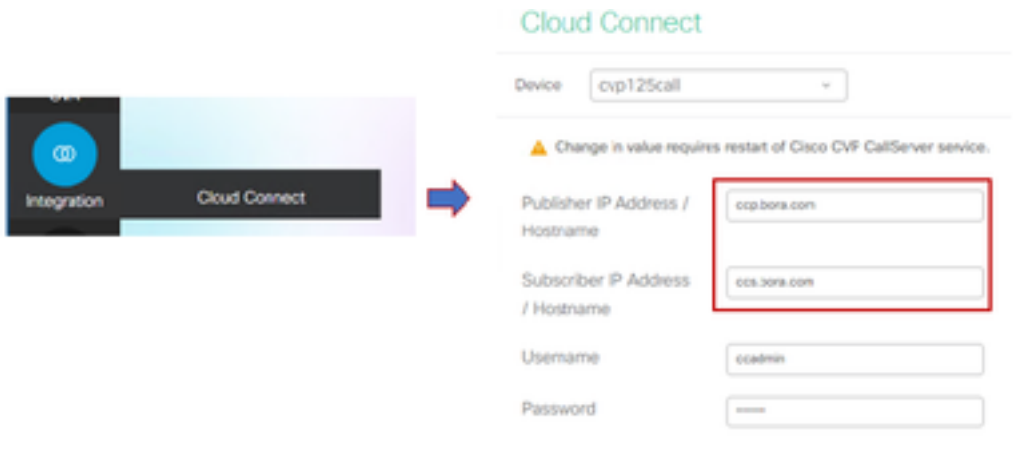

注意: 作为最佳实践, 应使用云连接服务器的完全限定域名(FQDN)。

您可以在页面上看到"内部服务器错误",这是因为OAMP和CVP呼叫服务器之间缺乏安全通信。

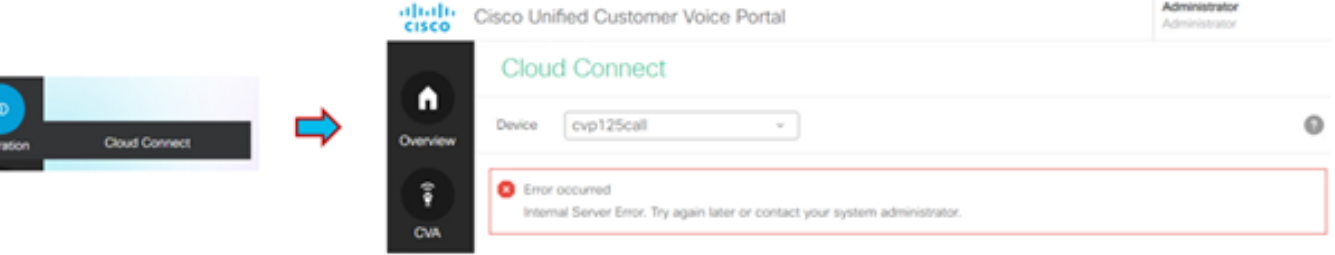

要解决此问题,请确保在CVP服务器和OAMP服务器之间交换正确的证书。有关CCE解决方案自签 名环境中证书交换的详细信息,请参阅本文:[UCCE自签名证书交换。](https://www.cisco.com/c/zh_cn/support/docs/contact-center/unified-contact-center-enterprise/215445-exchange-self-signed-certificates-in-a-u.html)

有关CA签名的信息,请参阅本文:[CCE CA签名证书。](https://www.cisco.com/c/zh_cn/support/docs/contact-center/packaged-contact-center-enterprise/215664-implement-ca-signed-certificates-in-a-cc.html)

#### OAMP服务器将云连接服务器详细信息推送到所有CVP呼叫服务器,信息将添加到sip.properties文 件中,如图所示。

#Cloud connect Publisher Address SIP.CloudConnect.publisherAddress = 10.201.248.179 #Cloud connect subscriber Address SIP.CloudConnect.subscriberAddress = 10.201.248.178 #Cloud connect username SIP.CloudConnect.username = admin #Cloud connect password SIP.CloudConnect.password = 2o3z18gCsJ\*M2/ZWs/ #Cloud connect HTTP request time out SIP.CloudConnect.RequestTimeout = 10000 #Cloud connect evapoint Endpoint API SIP.ClouConnect.CreateMeetingApi = /evapoint/meeting/create SIP.ClouConnect.DeleteMeetingApi = /evapoint/meeting/end SIP.ClouConnect.StatusApi = /evapoint/status #Cloud connect Survey Endpoint API SIP.ClouConnect.SurveyEndPointApi = /cherrypoint/surveyendpoint SIP.ClouConnect.AuthTokenApi = /cherrypoint/authtoken #CLoudCherry Customer ID SIP.CloudCherry.CustomerID = icm #CLoudCherry Email ID SIP.CloudCherry.CustomerEmailID = abc@cc.demo.com SIP.CloudCherry.SurveyValidityTime = 300000

#### 注意:在某些情况下,所有内容可能不会被推送到sip.properties文件,因此应手动将必填字段 添加到文件,然后重新启动服务器。

#### 2.更新CVP属性文件

a.ivr.properties: 打开ivr.properties文件并添加这些条目

IVR.AuthTokenRefreshTimeOut = 1800 IVR.SurveyTokenRefreshTimeOut = 43200 IVR.SurveyQuestionRefreshTimeOut = 43200 IVR.WxmSurveyTokenApiUrl = https://api.getcloudcherry.com/api/SurveyToken IVR.WxmSurveyQuestionsApiUrl = https://api.getcloudcherry.com/api/Questions/Questionnaire IVR.WxmSurveyAnswersSubmitApiUrl = https://api.getcloudcherry.com/api/SurveyByToken/ IVR.WxmSurveySettingsApiUrl = https://api.getcloudcherry.com/api/Settings/ IVR.WxmAudioUrl= https://api.getcloudcherry.com/api/StreamUserAsset/ IVR.WxmSurveyQuestionnaireUrl = https://api.getcloudcherry.com/api/surveyquestionnaire/ #Cloud Cherry batch properties (thresholds to trigger the SMS/Email Cloud Connect API) IVR.CloudCherryBatchSize = 100 #Or optimized value IVR.CloudCherryBatchTimeout = 60 #Or optimized value

#### b. VXML.properties :在VXML.properties文件中,添加条目"VXML.usagefactor = 1.0"

VXML.usagefactor = 1.0 c.重新启动CVP呼叫服务器。

#### 3.在CVP OAMP中定义PCS拨号号码(DN)

当座席完成与客户CVP的呼叫时,会发送新的呼叫请求,以调用ICM中的WxM PCS脚本。当您将主 呼入脚本DN与OAMP中的WxM PCS脚本拨号号码模式关联时,即会实现此目的。

要在OAMP — 系统 — 拨号号码模式页面中关联,请创建新的**拨号号码模式配置**,其中DN模式字段 填充了主呼入脚本号码,而**启用呼入后呼叫调查的调查DN模式**映射到WxM PCS脚本号码。

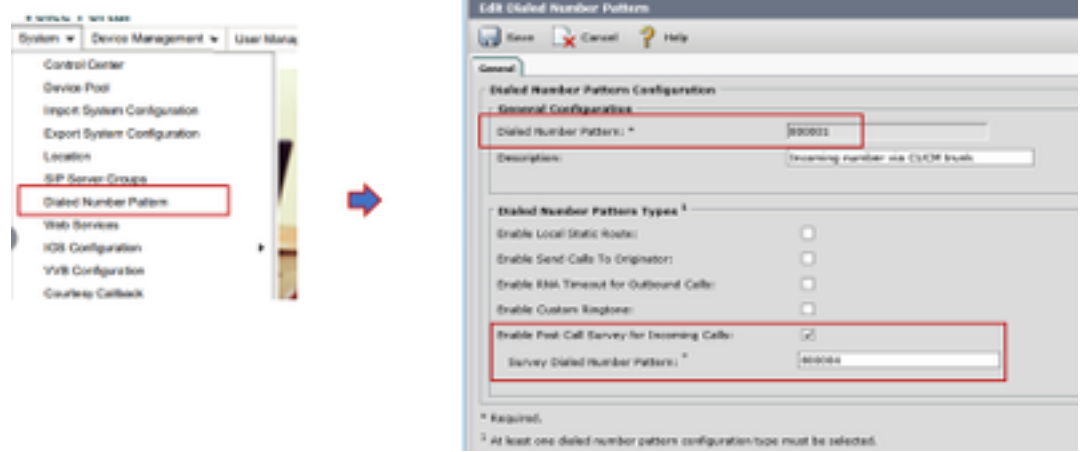

#### 4.部署WxM应用

将CVP GitHub中提供的默认WxM应用程序复制到VXML服务器: [默认WxM应用CVP GitHub。](https://github.com/CiscoDevNet/cvp-sample-code/blob/master/DeployableApps/WXM-IVR-App/wxm.zi)

部署应用。单击"deployapp batch file"。

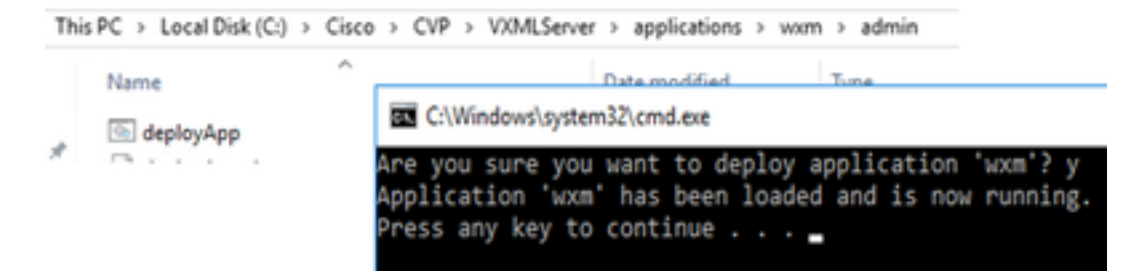

注意:Github上的WxM应用程序仅适用于CVP版本12.5(1)、12.6(1)和更高版本,并且预装了 此应用程序,类似于Helloworld应用程序。

#### 5.代理设置

对于内联调查,CVP VXML服务器与WxM门户交互,下载调查问卷并将收集的反馈结果传回 WxM。对于此交互,CVP服务器需要访问互联网。如果服务器位于DMZ后面,可以通过以下步骤启 用代理。

在CVP服务器上,通过regedit导航至 HKEY\_LOCAL\_MACHINE\SOFTWARE\WOW6432Node\Apache Software Foundation\Procrun 2.0\VXMLServer\Parameters\Java\Options。

将这些参数附加到注册表项:

-Dhttp.proxyHost= Example:"abc.com|cloudconnectpub.abc.com|cloudconnectsub.abc.com"

6.证书交换

CVP VXML服务器从云连接服务器获取授权令牌并到达WxM平台下载所需的调查问卷。要成功交互 并从WxM CVP服务器下载信息,需要在其密钥库中使用WxM证书。

导出和导入证书所需的步骤如下:

导出WxM平台证书

#### 步骤1.在任何工作站上打开浏览器并导航至

url:<https://api.getcloudcherry.com/api/Questions/Questionnaire>

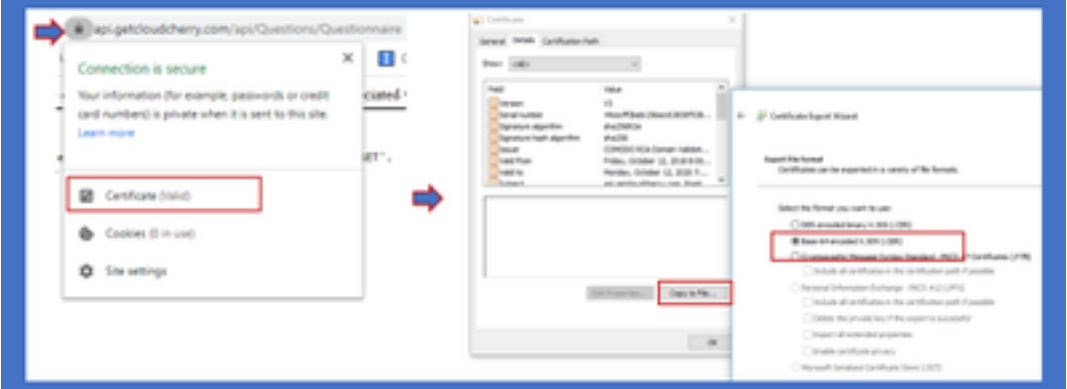

步骤2.导出证书并将其另存为Base-64编码的X.509(.CER)文件。

#### 将证书导入CVP .keystore

步骤1.将导出的WxM证书复制到CVP服**务器**的C:\Cisco\CVP\conf\security目录中。

步骤2.使用命令导入这些证书。

```
%CVP_HOME%\jre\bin\keytool.exe -storetype JCEKS -keystore %CVP_HOME%\conf\security\.keystore -
import -trustcacerts -alias {apicloudcherry_name} -file
c:\cisco\CVP\conf\security\CloudcherryAPI.cer
```
注意: 在导入CVP请求密码期间。可以从文件夹"%CVP\_HOME%\conf"中的 security.properties文件收集信息

步骤3.重新启动CVP服务器。

#### 7. VVB文本到语音(TTS)设置

"体验管理"允许您上传音频文件,以便进行呼叫后调查问卷调查。这有助于VVB将问题作为对客户 的演讲进行回放。如果wav文件未上传,VXML服务器仅从WxM下载调查问卷的文本形式。要将此 文本转换为语音,VVB应配置TTS解决方案。

要启用,请执行以下步骤

步骤1: 导航至Cisco VVB管理。

步骤2.在Subsystems > TTS Servers >点击Add New,并添加ASR\TTS服务器的ip地址和端口号。

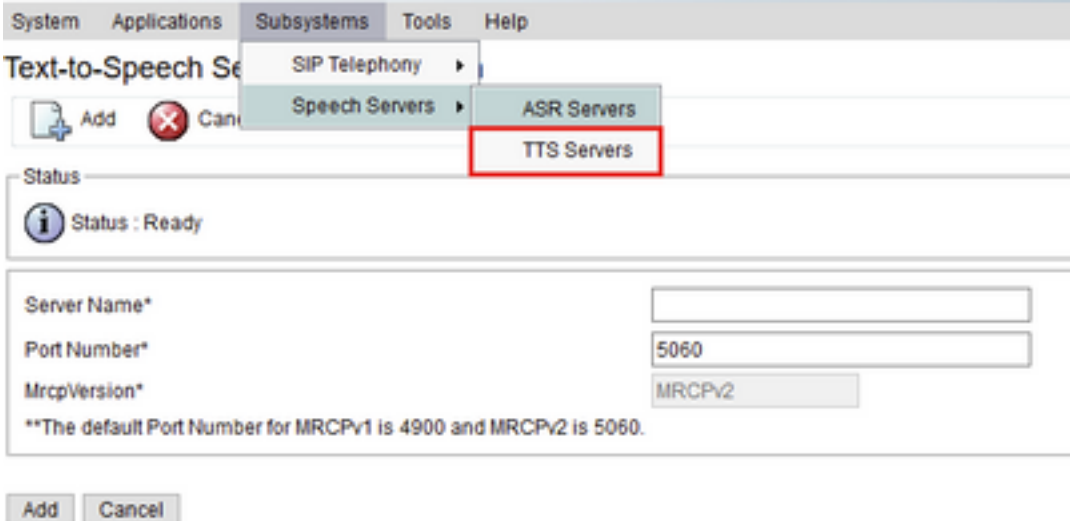

 $(i)$  \*- indicates required item

## Finesse相关配置

WxM为呼叫中心座席和主管提供两种不同的小工具。

(a)客户体验之旅(CEJ)小工具: 在接受客户呼叫时, 按时间顺序将客户过去的所有调查回复显示给 座席。

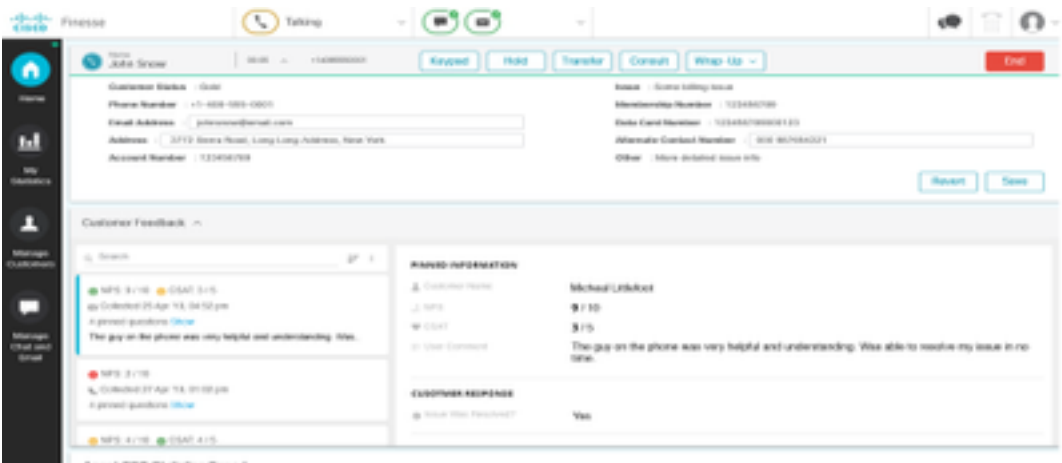

(b)客户体验分析(CEA)小工具:CEA根据登录Finesse的资源类型显示信息。

座席:通过行业标准指标(如NPS、CSAT和CES)显示座席的整体脉搏。

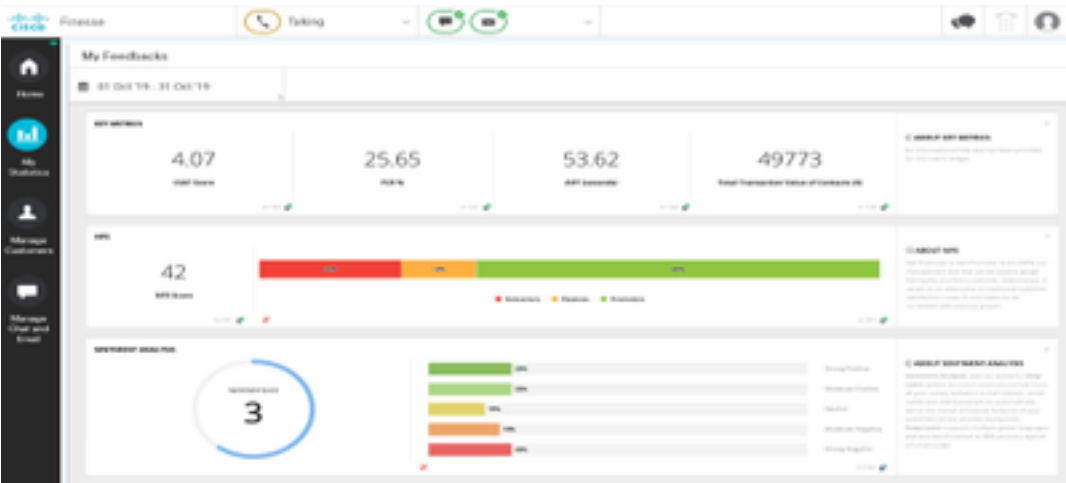

监控程序:通过行业标准指标(如NPS、CSAT和CES)显示团队\座席的总体脉搏。

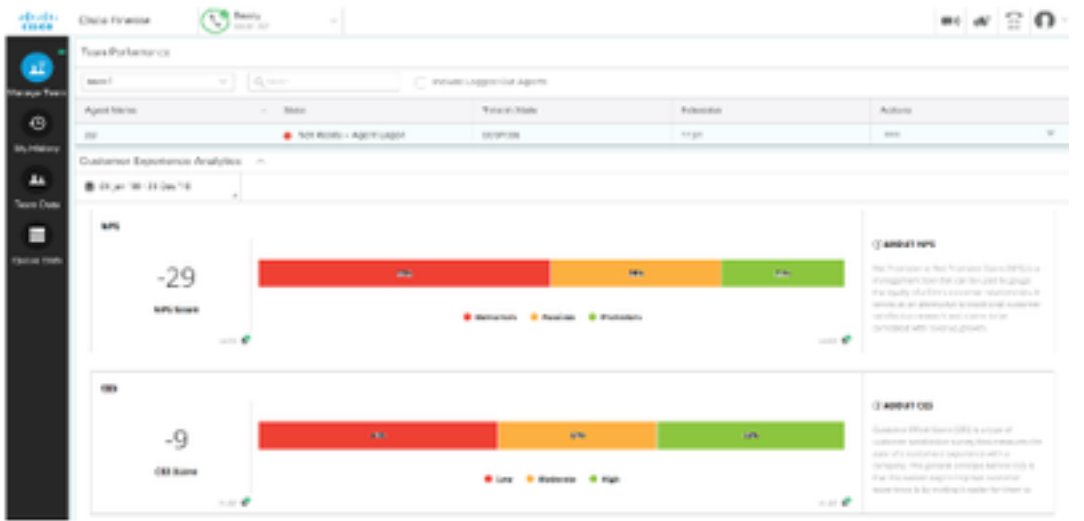

要在finesse上启用这些小工具,需要执行以下步骤。

#### 1.证书交换

这些小工具直接与WxM平台交互,以获取所需信息。对于WxM来自小工具的请求,需要授权令牌才 能从云连接获取Finesse服务器。由于Finesse和云连接服务器之间需要交换SRC合规性证书才能成 功通信。 对于自签名环境,请按照本文档中所述的步骤操作。

2. Finesse管理员中的云连接

Finesse应了解云连接服务器,当您将云连接详细信息添加到Finesse管理页时,即可实现此目的。

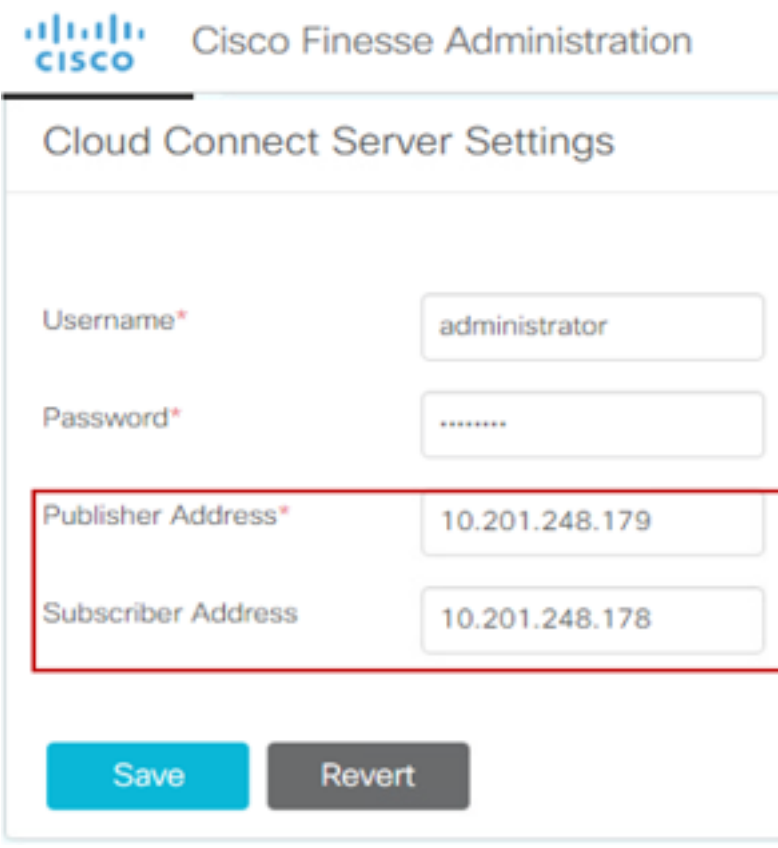

CEJ小工具:要在finesse上启用CEJ小工具,请从WxM导出小工具代码,并将其复制到座席和主管 的finesse管理桌面布局页面。实现此目标的步骤如下:

步骤1.使用管理员帐户登录WxM。

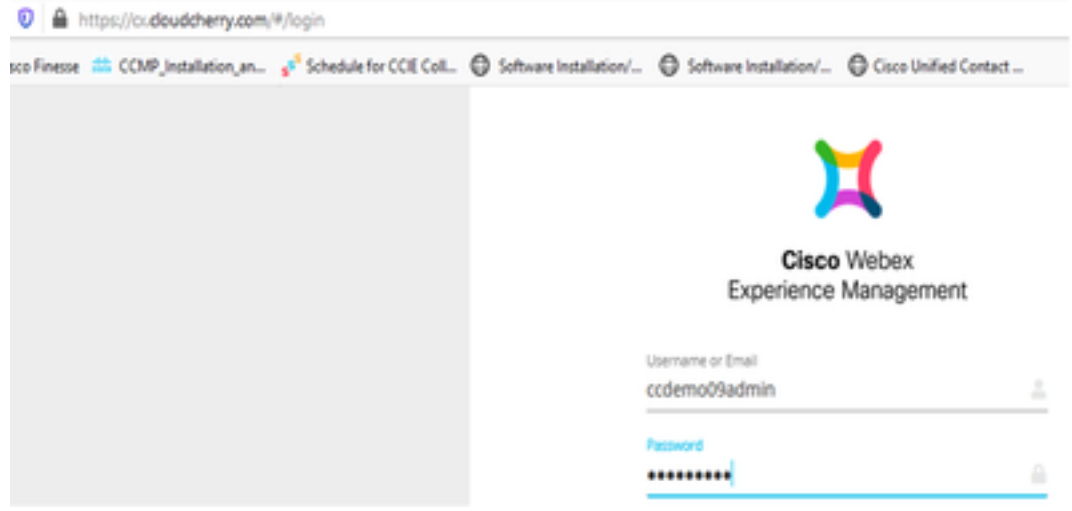

#### 步骤2.从空间下载CEJ小工具 — 整体体验 — 导出思科联系中心旅程小工具。

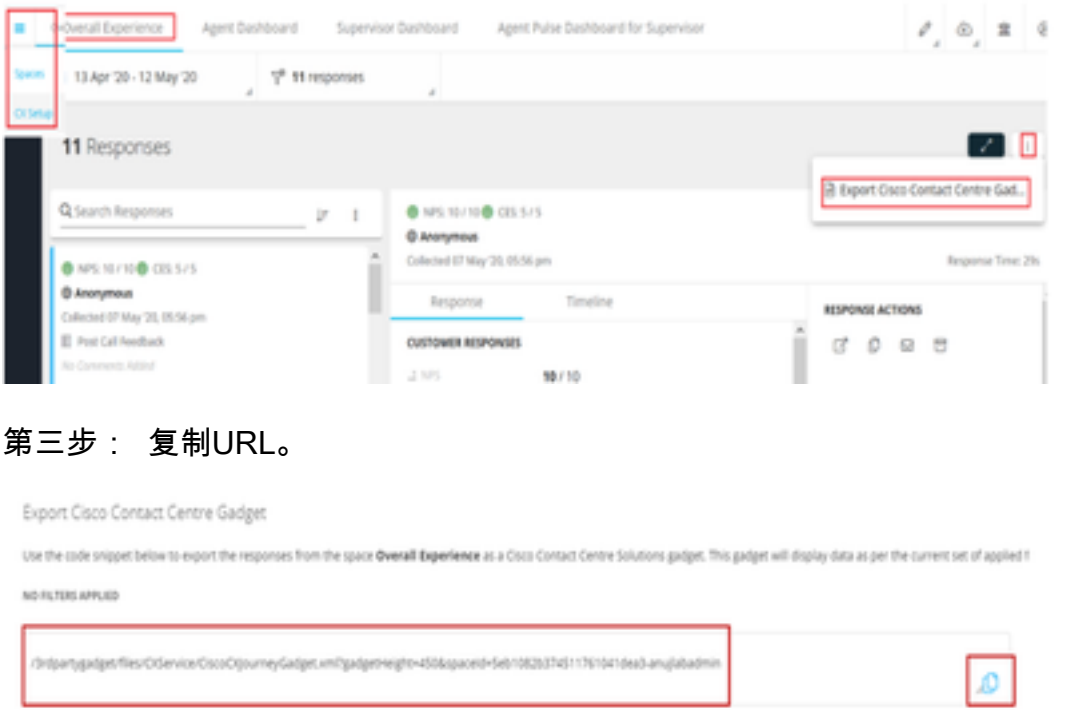

第四步: 在finesse CFAdmin桌面布局页面,在"座席"布局的"主页"**选项卡**下包含URL。

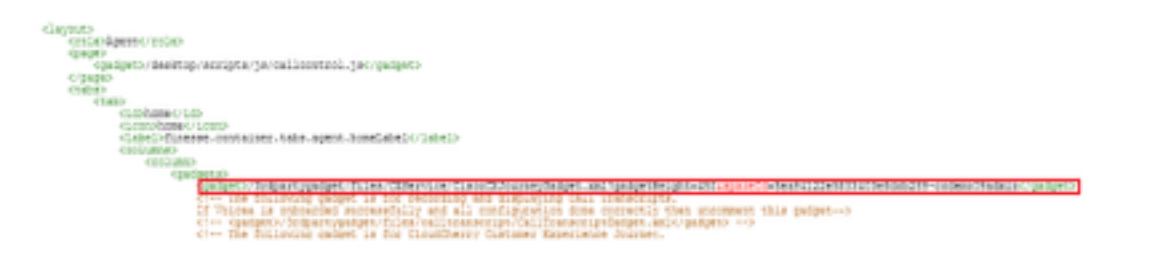

步骤5.在finesse CFAdmin桌面布局页面上,Supervisor布局主页下**包含**相**同的**URL。

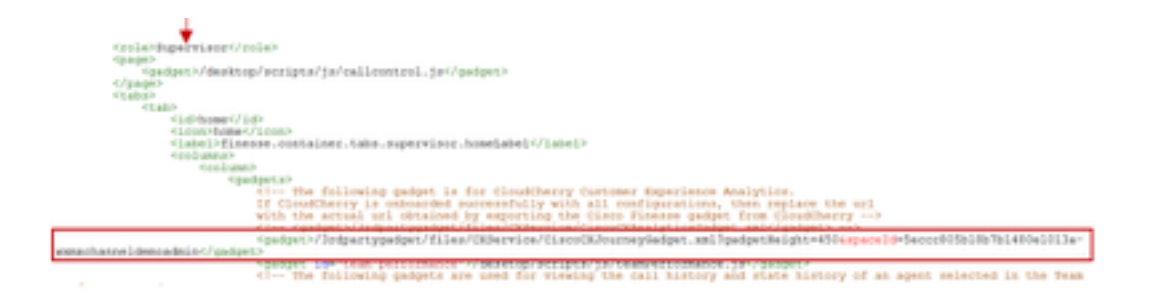

CEA代理小工具:要在finesse中为代理启用此应用,需要执行与CEJ小工具类似的步骤。

步骤1: 在WxM管理员门户的空间中,选择Agent Dashboard,在左侧导航栏上选择Customer Experience Analytics选项。 当CEA墙板加载时,按下按钮,在下拉菜单中选择"导出Cisco Contact Center Gagdet"选项。

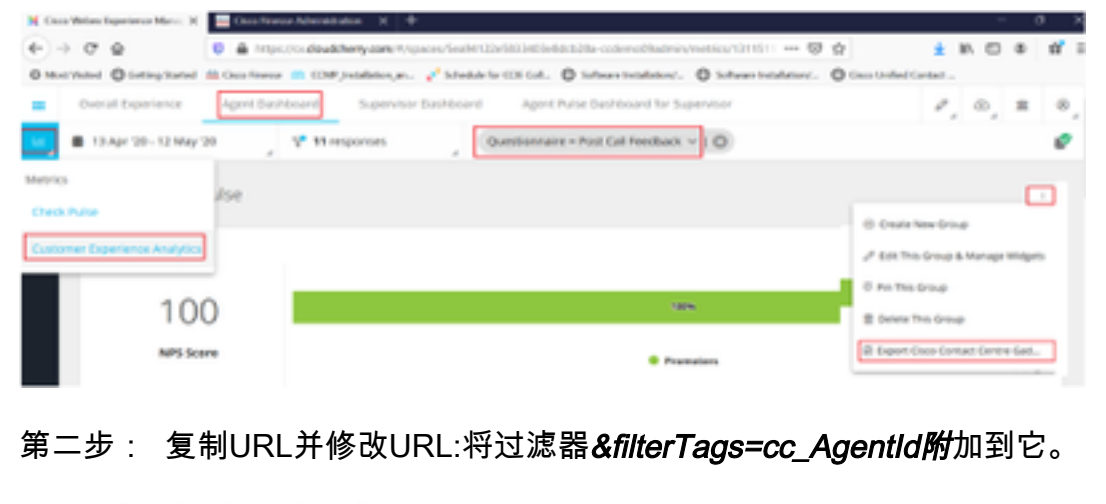

Export Cisco Contact Centre Gadget

acc

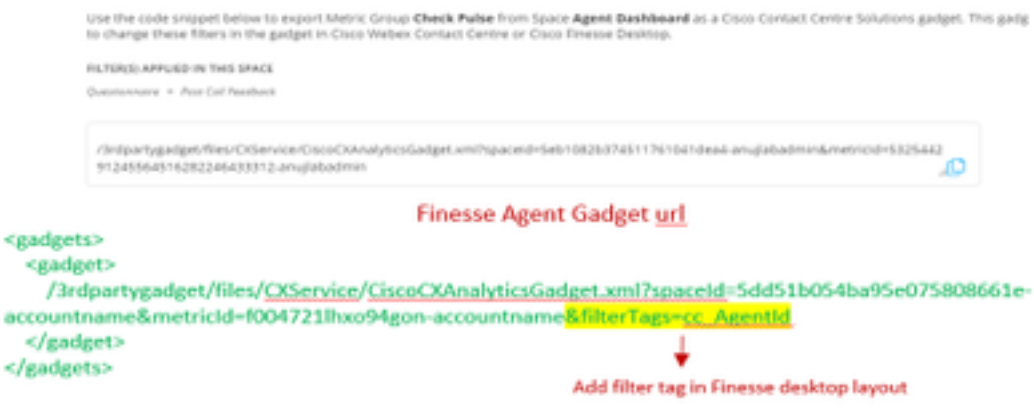

第三步: 在finesse CFAdmin桌面布局页面上,在"座席"角色的"**myStatistics"**选项卡下包**含URL**。

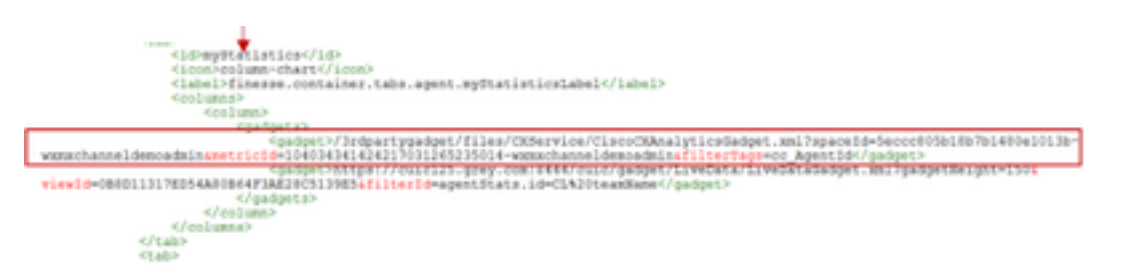

CEA管理引擎小工具:要在Finesse中为Supervisor启用此应用,需要执行与CEJ小工具类似的步骤  $\circ$ 

步骤1.在WxM管理员门户的空间中,选择Supervisor Dashboard,在左侧导航栏上选择Customer

Experience Analytics(客户体验分析)选项。 当CEA墙板加载时,按:按钮,在下拉菜单中选择"导 出思科联系中心小工具"选项。

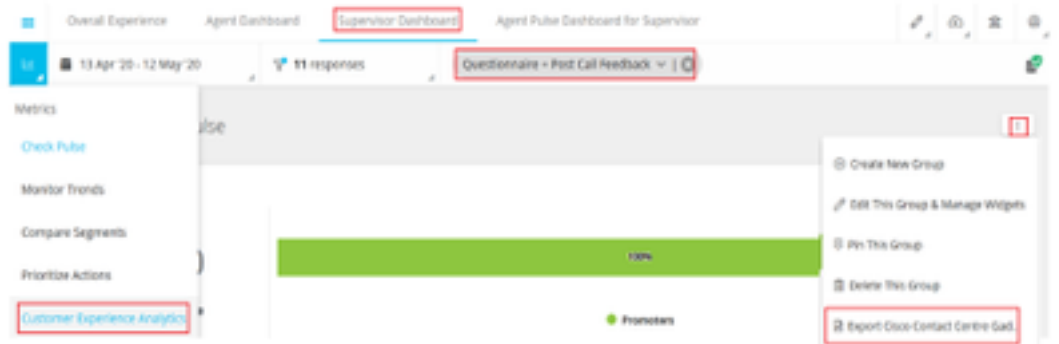

步骤2.复制url并修改url:将filter&filterTags=cc\_TeamId附加到它。

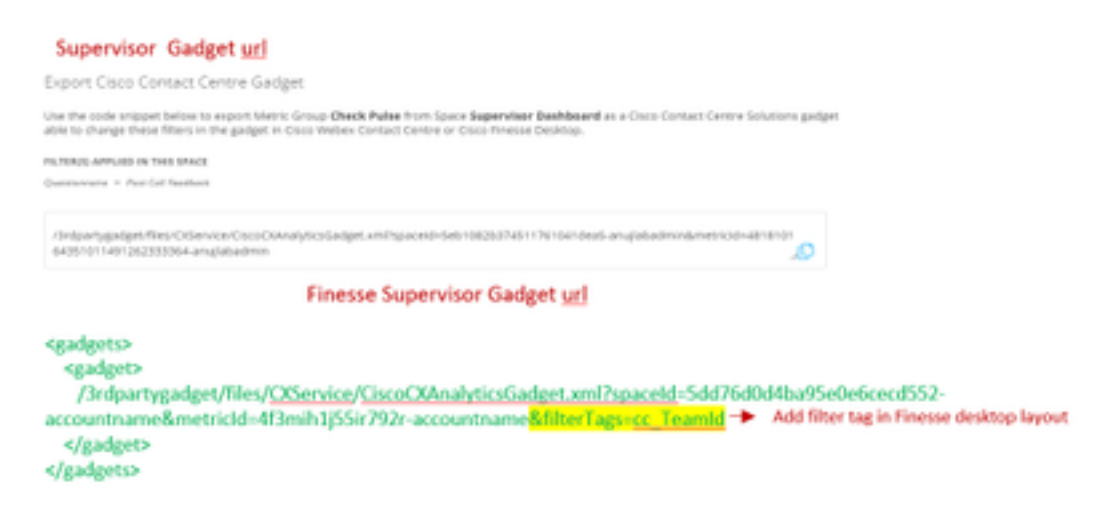

第三步: 在finesse CFAdmin桌面布局页面中,包括Supervisor角色的teamData选项卡下的URL。

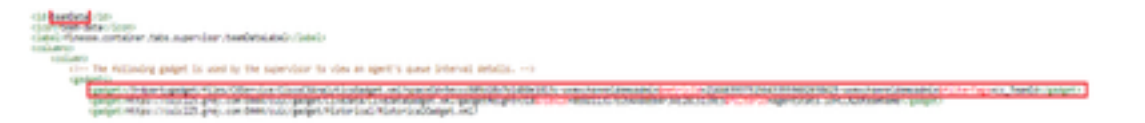

4.白名单Finesse服务器URL

为确保对从finesse到WxM的API请求进行身份验证,WxM服务器中应将finesse服务器URL列入白名 单。

在WxM管理员门户 — 在CORS ORIGIN选项卡下编辑配置文件包括端口为8445的finesse服务器 url。

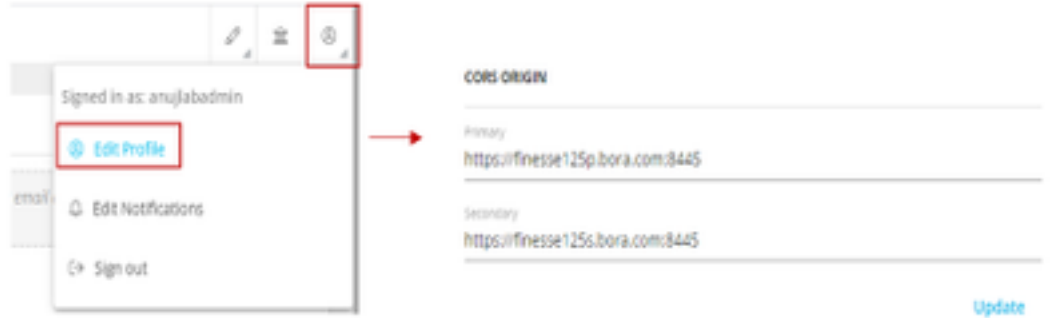

注意:URL可以是finesse服务器的FQDN或通配符,[如https://\\*.bora.com:8445](https://*.bora.com:8445)

# 验证

当前没有可用于此配置的验证过程。

# 故障排除

目前没有针对此配置的故障排除信息。

# 相关信息

- 有关WxM延期调查的信息,请参阅本文:<mark>将Webex体验管理(WxM)定义调查与UCCE解决方案集</mark> [成](https://www.cisco.com/c/zh_cn/support/docs/contact-center/unified-contact-center-enterprise/215795-integrate-webex-experience-management-w.html)
- 有关CCE解决方案的自签名证书交换的信息,请参阅本文:**UCCE<u>自签名证书交换</u>**
- 有关CCE解决方案上CA签名证书实施的信息,请参阅本文[:CCE上的CA签名证书](https://www.cisco.com/c/zh_cn/support/docs/contact-center/packaged-contact-center-enterprise/215664-implement-ca-signed-certificates-in-a-cc.html)
- CVP GitHub WxM应用: 默[认WxM应用CVP GitHub](https://github.com/CiscoDevNet/cvp-sample-code/blob/master/DeployableApps/WXM-IVR-App/wxm.zi)
- [技术支持和文档 Cisco Systems](http://www.cisco.com/cisco/web/support/index.html?referring_site=bodynav)

视频